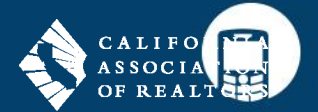

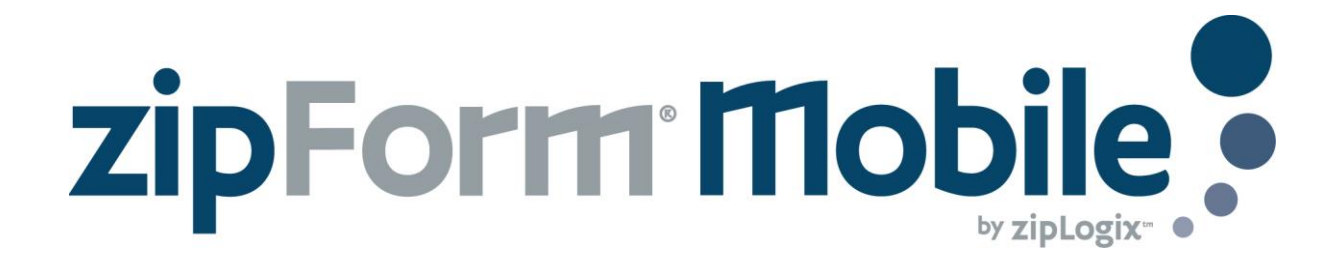

### Complete business where and when it happens

With zipForm® Plus and zipForm® Mobile, you can work on any transaction directly from your phone and tablet. User zipForm® Mobile to open contracts, view PDFs, and complete paperless signatures anywhere, any time.

## Launch zipForm® Mobile with an iOS device (iPhone, iPad, etc.)

- 1. Sign up at www.zipform.com/zfmobile
- 2. Download and open the zipForm® Mobile app from the Apple app store
- 3. Sign in using your zipForm® Plus account credentials

### Launch zipForm® Mobile with an Android phone or tablet

- 1. Sign up at www.zipform.com/zfmobile
- 2. Open a web browser (such as Google Chrome) and go to www.zipformonline.com
- 3. Sign in using your zipForm® Plus account credentials

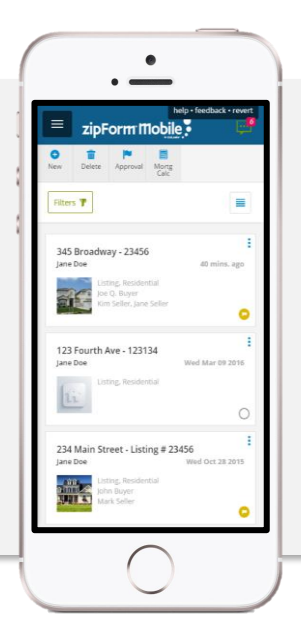

# Transactions Page

When logging in to zipForm® Mobile, users see their Transactions page. Here they can find their current deals inside Transaction Files that can be accessed with a tap.

- 1. Notifications
- 2. View Profile Settings
- 3. Access different pages
- 4. Quick Tools
- 5. Sorting and searching
- 6. Transaction files

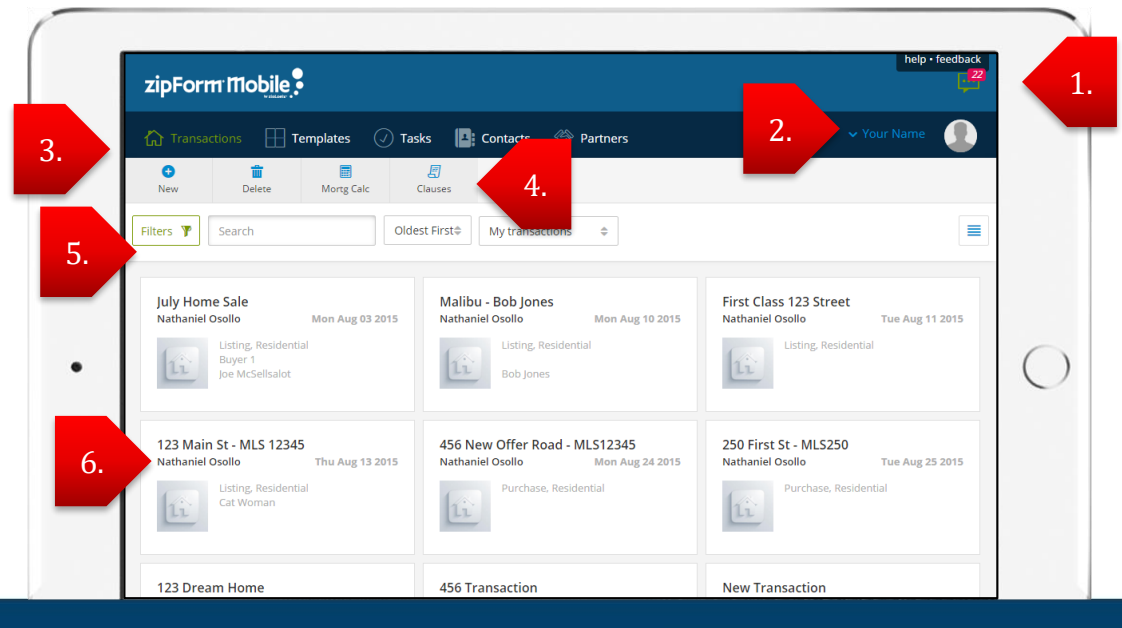

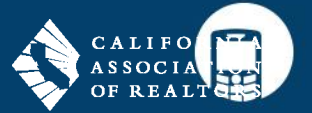

# Transaction Dashboard

While inside any Transaction, users access their **Transaction Dashboard** to edit general information for each transaction. If any further details need to be amended, all necessary menus can be reached from here.

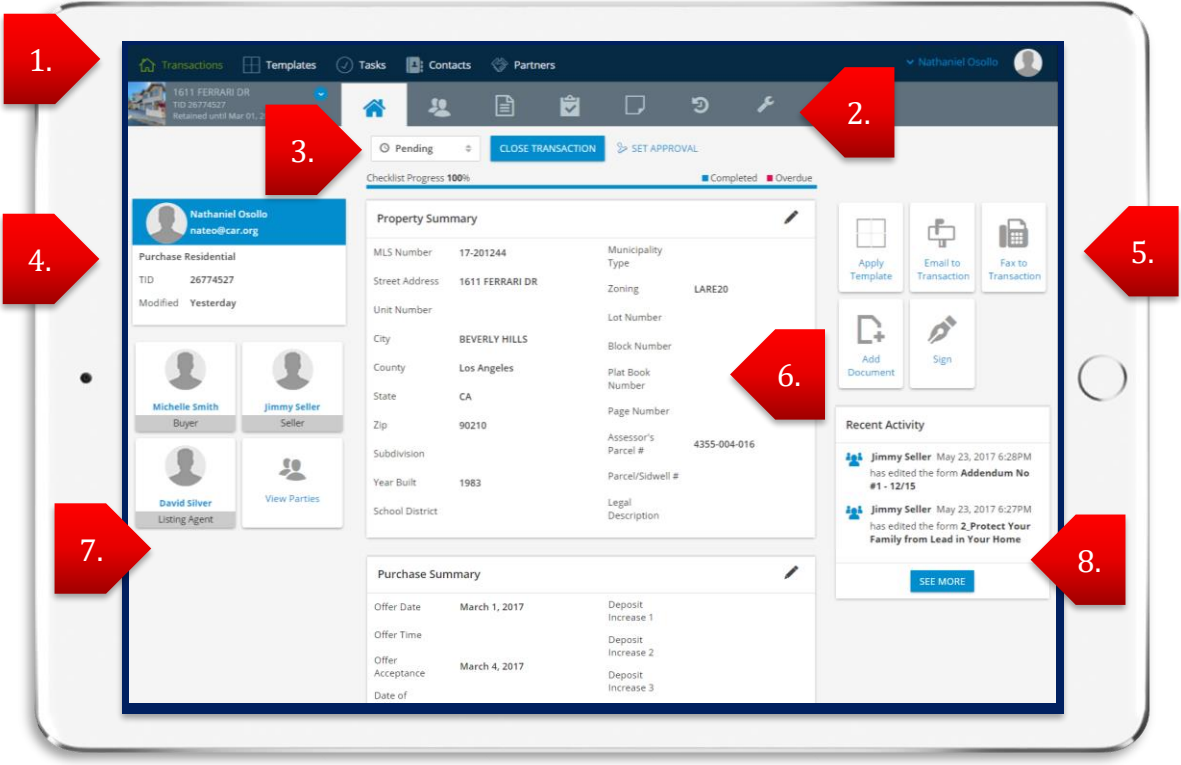

- 1. Access **Transactions**, **Templates**, **Tasks**, **Contacts**, and **Partners** any time.
- 2. Use this tool bar to access the **Actions** menu, **Transaction Dashboard**, **Parties**, **Documents**, **Checklist**, **Notes**, **History**, and **Settings**.
- 3. Adjust the **Status** of the transaction. **Set Approval** status if this deal is part of a Broker/Team Edition.
- 4. Review **Transaction Details**.
- 5. In this **Launchpad**, access additional tools like **Apply Template**, **Email to Transaction**, **Fax to Transaction**, **Add Document**, and **Sign**.
- 6. Review and edit **Summary** information in the center of the screen. Scroll down to review further sections.
- 7. **Parties** to the Transaction will populate here and can be accessed at any time.
- 8. Review **Recent Activity** that has occurred inside zipForm® Plus or zipForm® Mobile for this Transaction.
- **Purchase** or **Listing Summary** will rotate based on the way files were designated at set up.
- Responsive capabilities will adjust to any mobile device in landscape view or upright.
- All updates in **zipForm® Mobile** and **zipForm® Plus** automatically and immediately show up in each platform.

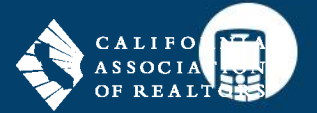

## Form View

Users can load edit forms from the **My Forms** menu, which are already part of that Transaction file, or load new forms from various libraries using the **All Forms** menu. When a library document is opened, it is in **Form View**:

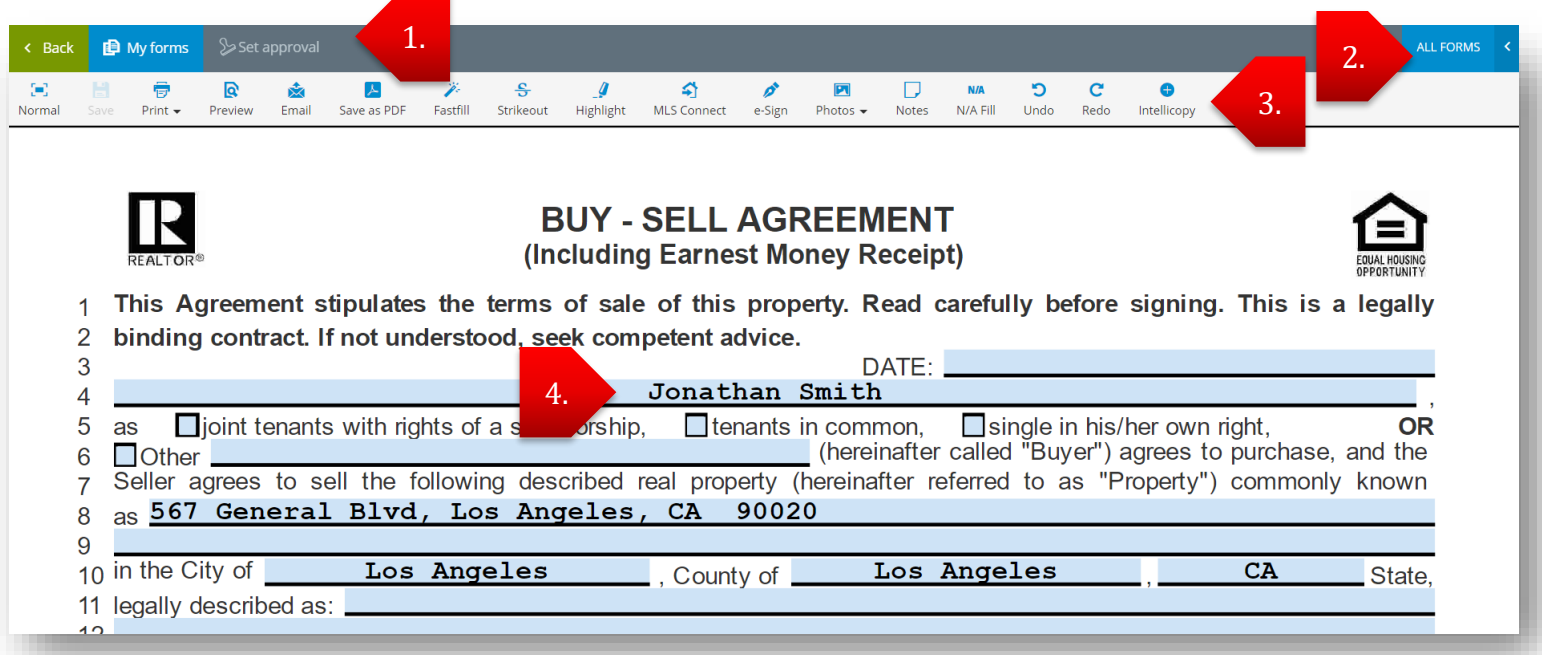

- 1. Visit a previous page with **Back**, choose different forms to edit with **My Forms**, or request/grant approval.
- 2. Tap **All Forms** to load forms into a **Transaction** from various form libraries.
- 3. Utilize common tools like **Print** or **Send** along with this **Quick Tools** tool bar.
- 4. Tap on any text field to enter new or edit previously entered text.

#### Launch TouchSign®

While working in the **Transaction Dashboard**, tap on **Sign**:

- 1. Tap on **Create**
- 2. Tap **E-Sign**
- 3. Select **TouchSign®**
- 4. Add **Documents**
- 5. Add **Signers**
- 6. Hand mobile device off so **Signers** can accept **Legal Consent**
- 7. **Signers** complete their tasks and hand off device in order

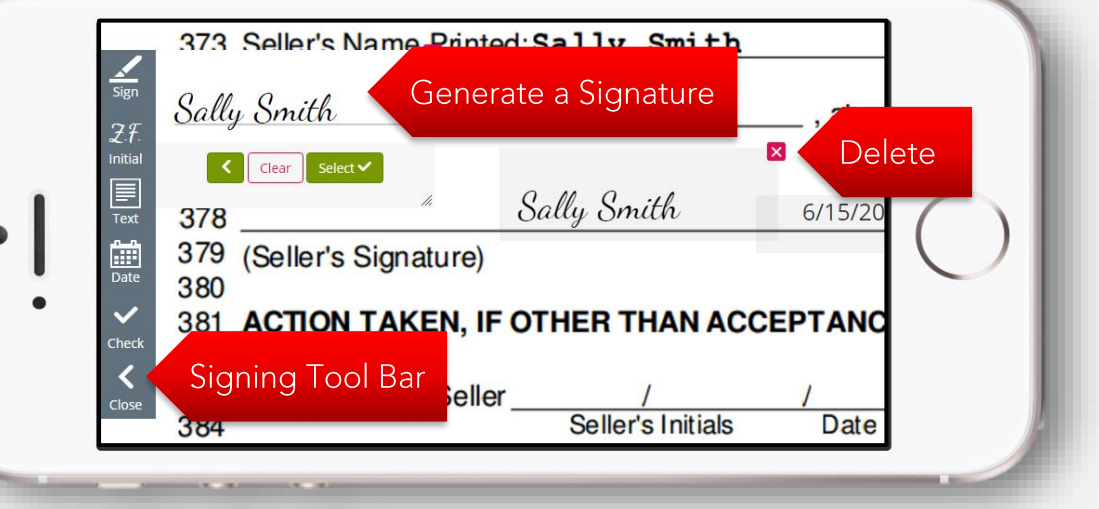